# **Apple iOS/iPadOS - Mail**

#### **Voraussetzungen**

- Korrekte Einrichtung der App [Mail](https://hrz-wiki.jade-hs.de/de/tp/email/clients/apple-mail-ios)
- Korrekte Einbindung der [Zertifizierungsstellen](https://hrz-wiki.jade-hs.de/de/tp/certificates/ca) in das Betriebssystem
- **Gültiges und in das Betriebssystem integriertes digitales [Nutzerzertifikat](https://hrz-wiki.jade-hs.de/de/tp/certificates/usercerts)**

## **Konfiguration**

- Einstellungen → Mail → Accounts → <Ihr Account an der JADE-HS>
- Im Abschnitt "Exchange" tippen Sie auf den Account mit Ihrer E-Mail-Adresse an der Jade Hochschule
- Erweiterte Einstellungen, Abschnitt S/MIME
	- Signieren
		- Signieren: aktiviert
		- Zertifikate: Hier sollte nun Ihr digitales Nutzerzertifikat stehen (erkennbar an Ihrem Namen)
	- Standardmäßig verschlüsseln
		- Standardmäßig verschlüsseln: deaktiviert
- Beenden Sie die Konfiguration durch tippen auf "Fertig"

Die Konfiguration ist damit abgeschlossen, sie können nun jede E-Mail signieren. Sofern Sie den öffentlichen Schlüssel Ihres Kommunikationspartners besitzen, können Sie auch jede E-Mail verschlüsseln.

## **Nutzung**

#### **Signieren**

- Tippen Sie in der App Mail auf das Symbol "Neue E-Mail" und verfassen Sie diese.
- Sobald Sie auf "Senden" klicken, wird die E-Mail digital signiert und im Anschluss versendet
- Der Kommunikationspartner sieht als Zeichen einer digital signierten E-Mail das Schleifen-Symbol

#### **Verschlüsseln**

Sie müssen zur Verschlüsselung zunächst den öffentlichen Schlüssel des Kommunikationspartners besitzen. Dazu lassen Sie sich von Ihrem Kommunikationspartner zum Beispiel eine digital signierte E-Mail schicken, diese wird automatisch Ihrem Schlüsselbund hinzugefügt.

- Tippen Sie in der App Mail auf das Symbol "Neue E-Mail" und verfassen Sie diese.
- Vor dem Absenden entscheiden Sie, ob die Nachricht digital verschlüsselt wird: Unverschlüsselt: das Schloss neben dem Adressaten / der Adressatin erscheint

durchgestrichen in blauer Farbe

- Verschlüsselt: das Schloss neben dem Adressaten / der Adressatin erscheint in blauer Farbe
- Sobald Sie auf "Senden" klicken, wird die E-Mail entsprechend Ihrer Auswahl versendet
- Der Kommunikationspartner sieht als Zeichen einer verschlüsselten E-Mail das Schloss-Symbol

From: <https://hrz-wiki.jade-hs.de/> - **HRZ-Wiki**

Permanent link: **<https://hrz-wiki.jade-hs.de/de/tp/email/security/apple-ios>**

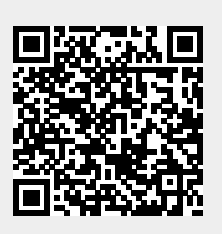

Last update: **2024/01/19 09:01**